## **Pas à pas « campagne disponibilité 2023-2024 via Colibris »**

## **1 - Accès au portail Colibris :**

<https://portail-nantes.colibris.education.gouv.fr/personnels-du-1er-degre/>

# **2 - Choix du formulaire :**

Sélectionner 1 des 2 formulaires proposé par la campagne de disponibilité au titre de l'année 2023-2024 :

**- Je formule une première demande de disponibilité**

## **- Je suis en disponibilité et je souhaite renouveler, réintégrer ou démissionner**

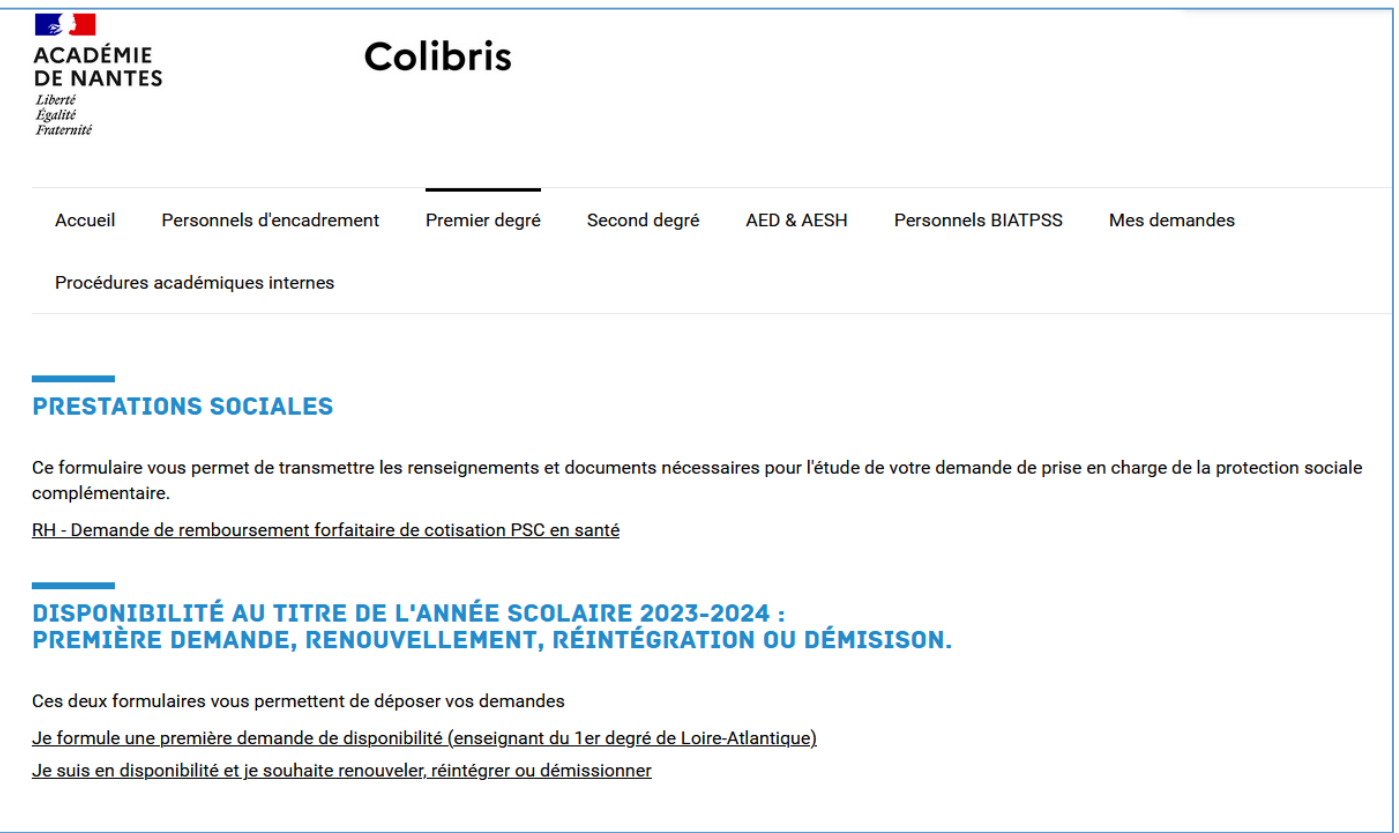

Renseignez les champs obligatoires et choisissez votre demande.

Ensuite, ajoutez si nécessaires les pièces justificatives demandées.

Vous pourrez enfin valider votre demande.

Vous recevrez un mail de confirmation de dépôt de dossier sur votre boîte mail académique.

# Exemple pour une 1ère demande de droit pour élever un enfant :

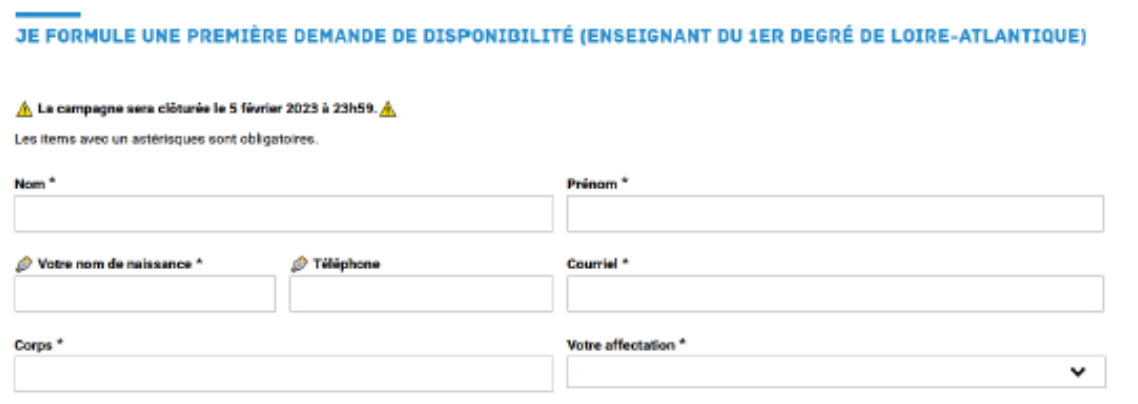

#### SUPÉRIEUR HIÉRARCHIQUE

Liste des IEN du 44

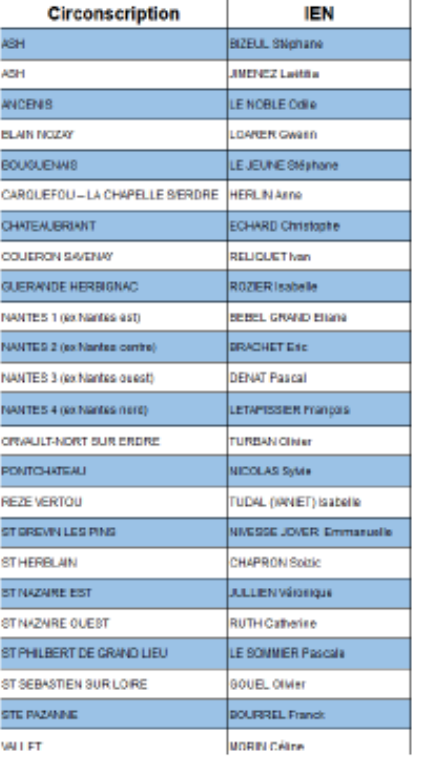

#### Qui est votre supérieur hiérarchique ? \*

Choisissez dans la liste

v

### **VOTRE DEMANDE**

#### Vous souhaitez formuler \*

- O une 1ere demande de disponibilité de DROIT
- O une 1ère demande de disponibilité SUR AUTORISATION

Suivant

Abandonner

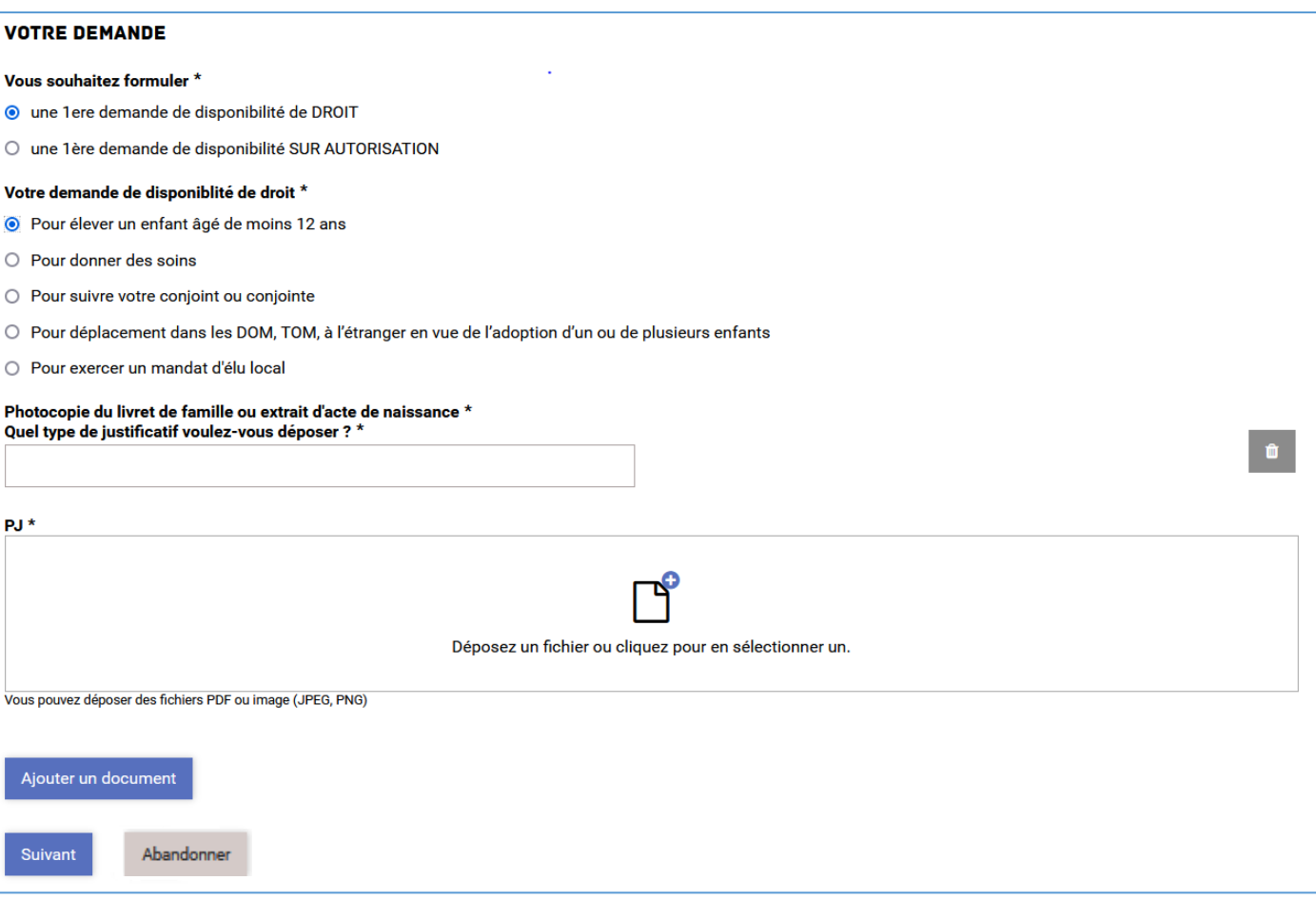

# **4 - Formulaire 2 « renouvellement, réintégration ou démission :**

# **Exemple pour une demande de réintégration :**

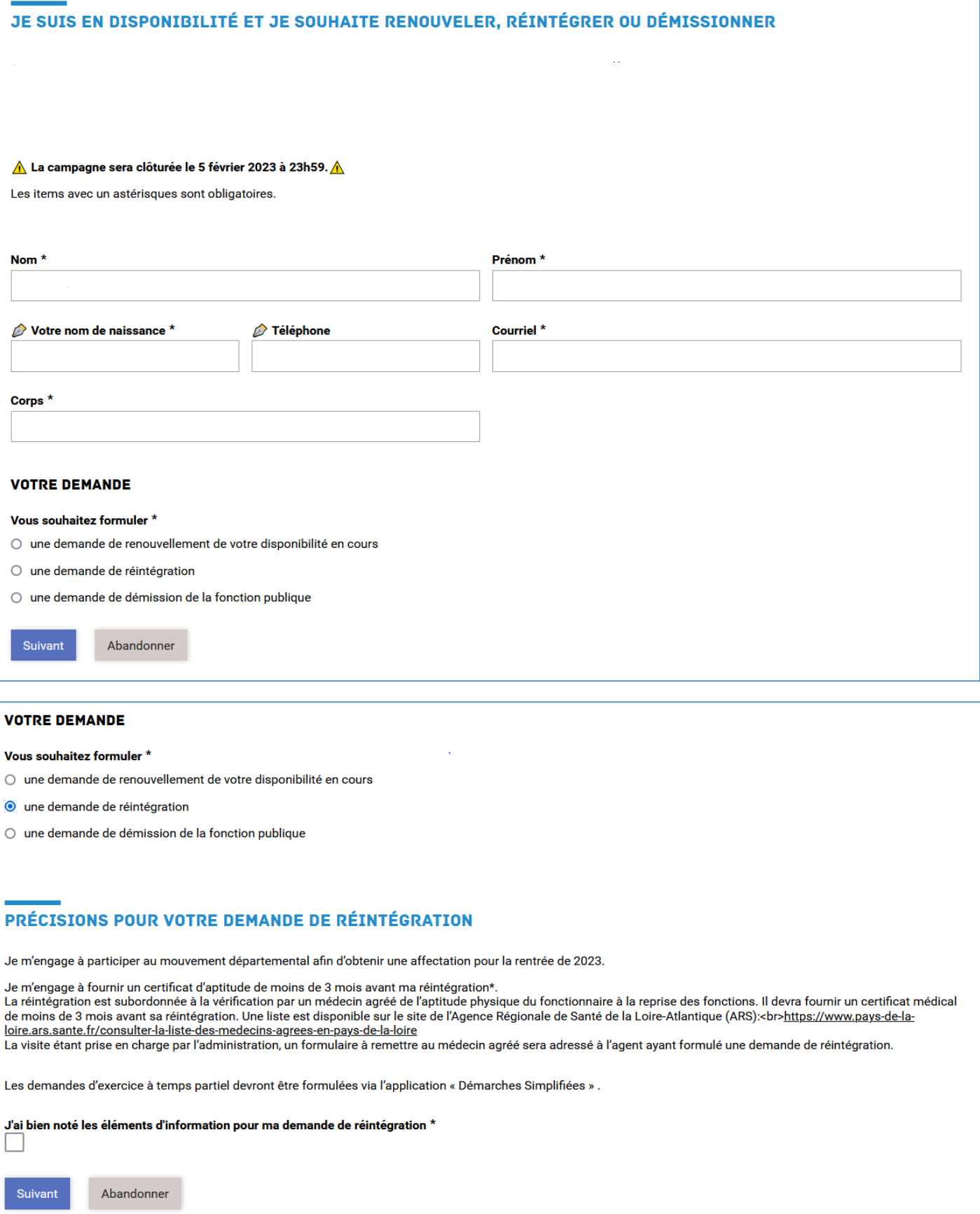

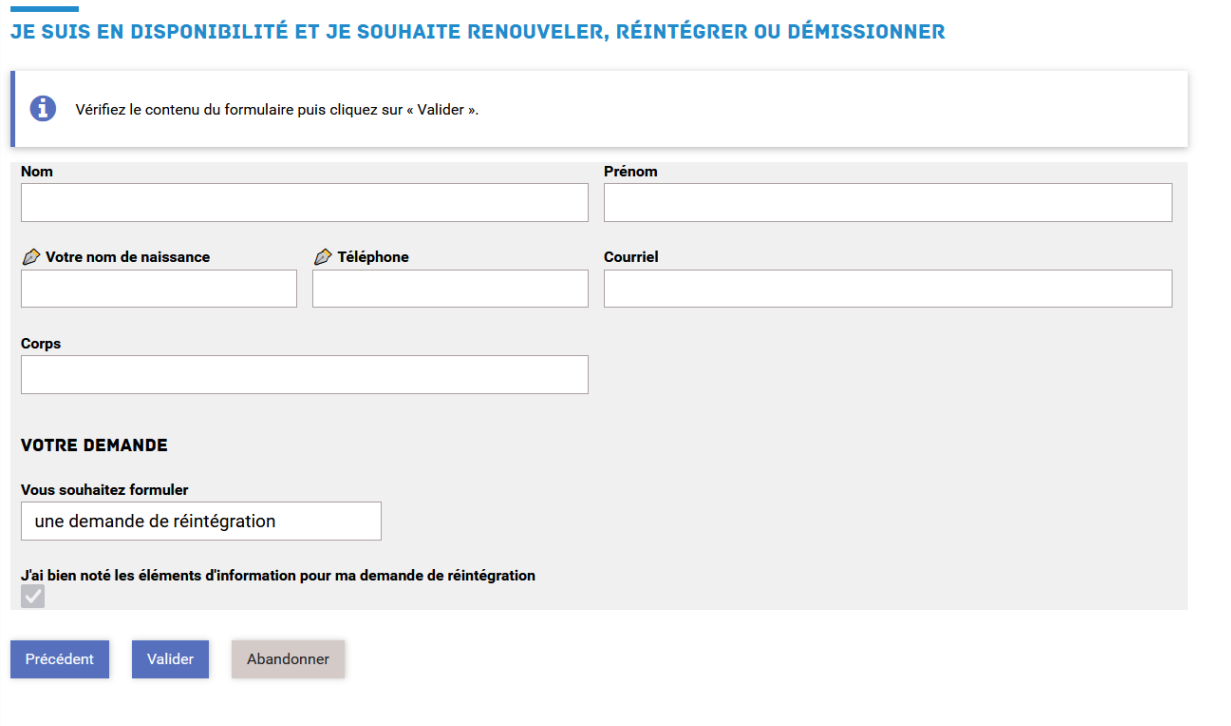

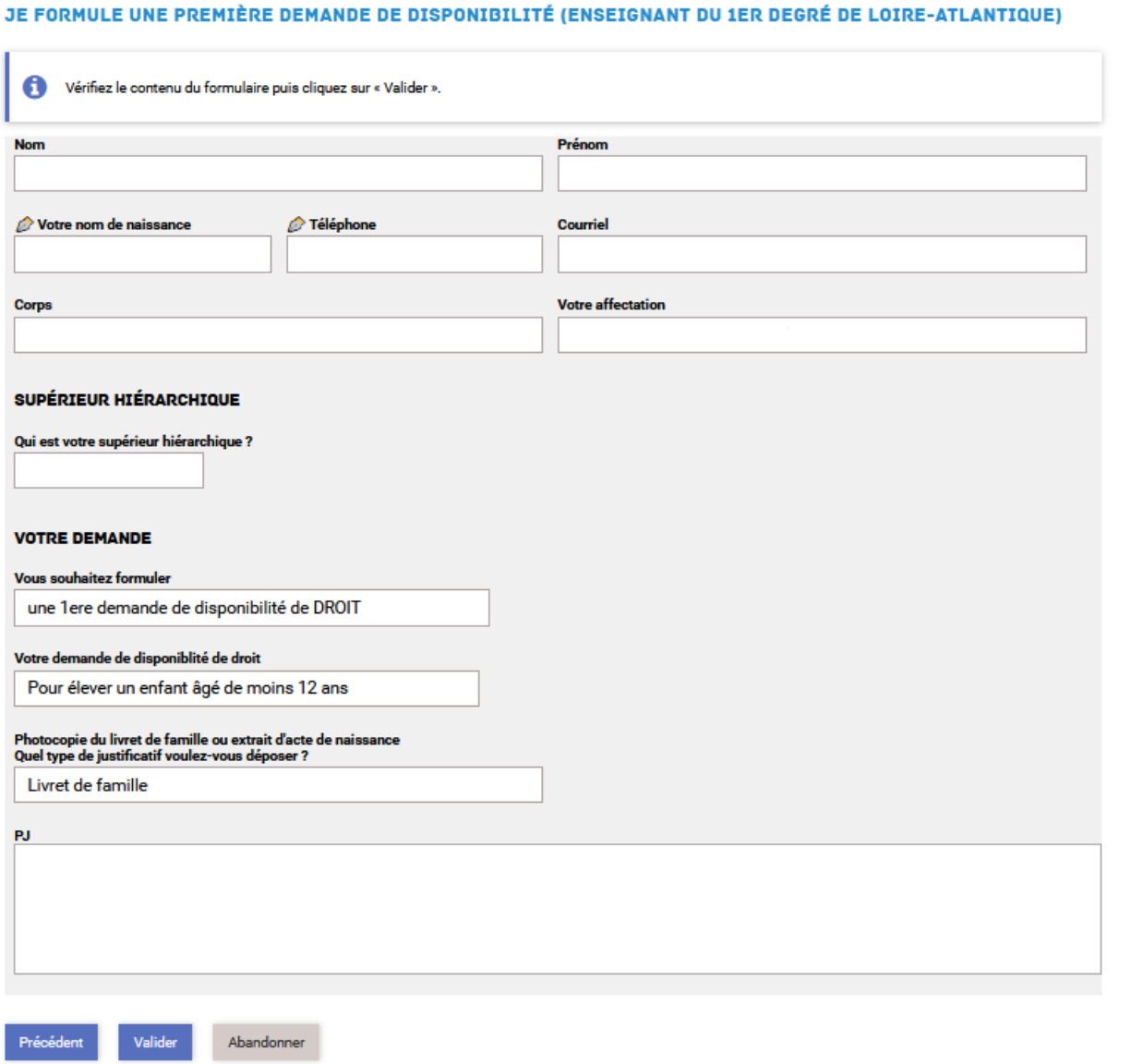